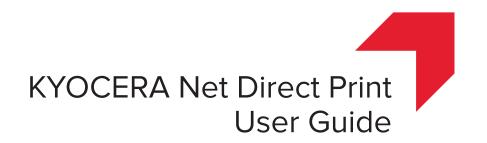

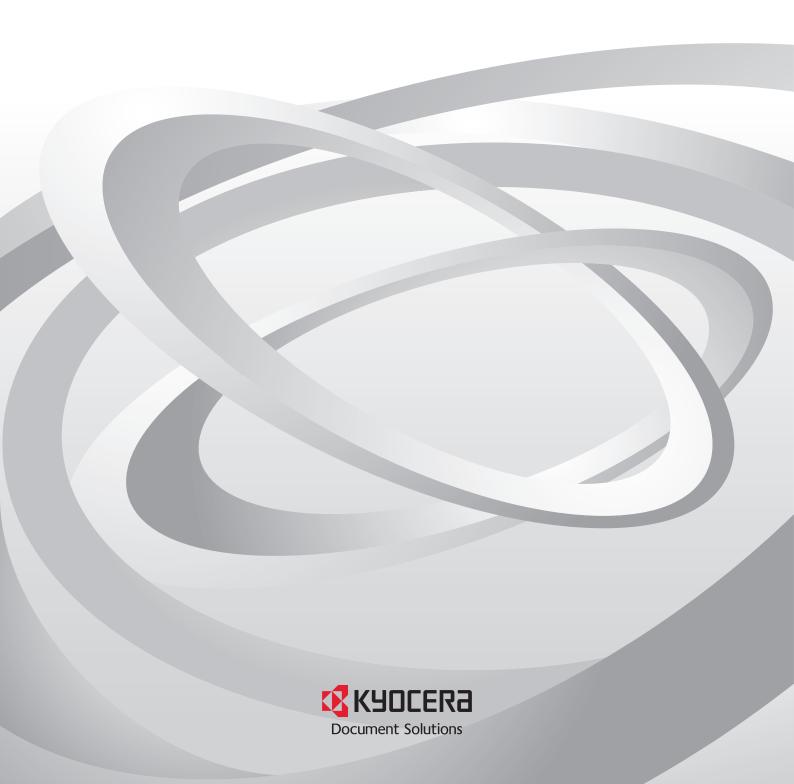

# **Legal and General Information**

#### **Notice**

Unauthorized reproduction of all or part of this guide is prohibited. The information in this guide is subject to change without notice.

We cannot be held liable for any problems arising from the use of this product, regardless of the information herein.

## **Regarding Trademarks**

KYOCERA, ECOSYS and PRESCRIBE are registered trademarks of Kyocera Corporation.

KPDL and KIR (Kyocera Image Refinement) are trademarks of Kyocera Corporation. Microsoft and Windows are registered trademarks of Microsoft Corporation.

Apple, AppleTalk, Mac, Macintosh, Mac OS and TrueType are registered trademarks of Apple Inc.

Adobe, Acrobat and Postscript are registered trademarks of Adobe Systems Incorporated.

Novell and NetWare are registered trademarks of Novell, Inc.

HP and PCL are registered trademarks of Hewlett-Packard Company.

Intel, Pentium and Celeron are registered trademarks of Intel Corporation.

Other brand and product names contained in this document are registered trademarks or trademarks of their respective companies.

#### **General Information**

When using this utility, the items that can be configured will differ depending on the model of your printing system or multifunctional printer (hereinafter referred to as "printing system").

Examples in this document are described in terms of the Microsoft Windows 7 operating system environment.

# **Table of Contents**

| 1. | Features 1                             |   |  |
|----|----------------------------------------|---|--|
|    | 1.1. What is KYOCERA Net Direct Print? | 1 |  |
|    | 1.2. System Requirements               | 1 |  |
|    | 1.3. Support Language                  | 1 |  |
| 2. | Installation and Startup               | 2 |  |
|    | 2.1. Installation                      |   |  |
|    | 2.2. Startup                           | 2 |  |
| 3. | Printing PDF                           | 3 |  |
|    | Names and Functions                    |   |  |
|    |                                        |   |  |
|    | Printing System Settings 6             |   |  |
| ô. | Detailed Settings 10                   |   |  |
|    |                                        |   |  |

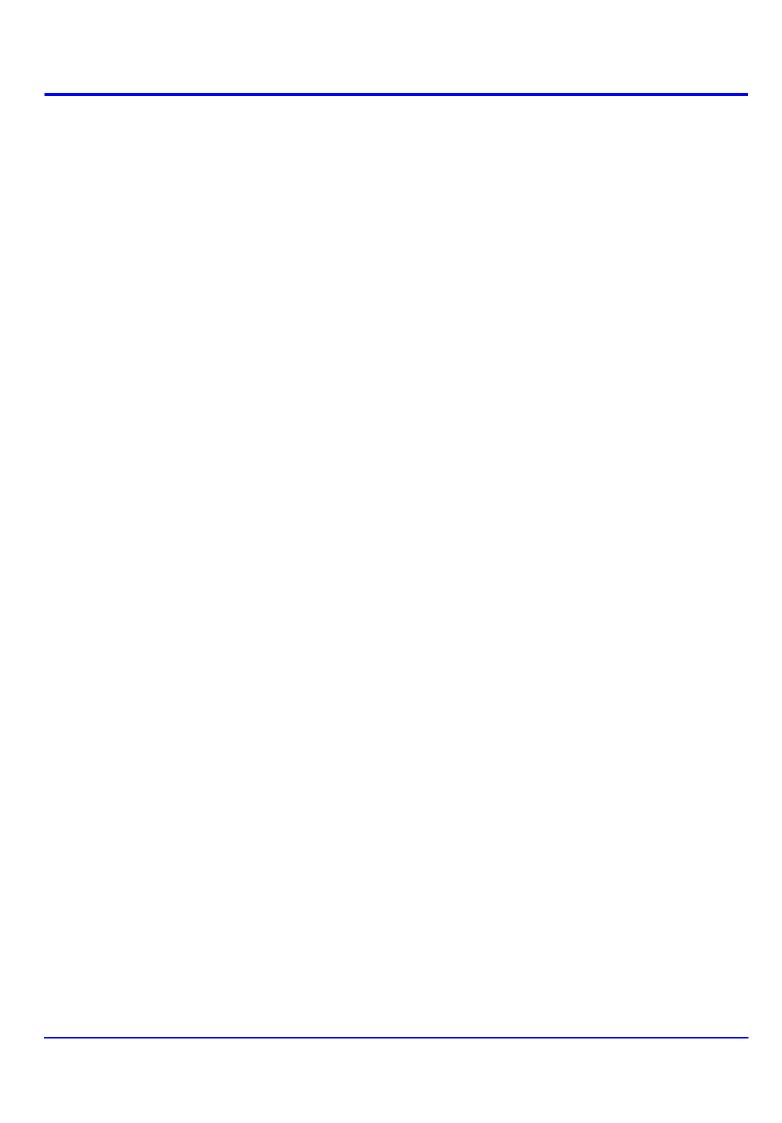

# 1. Features

## 1.1. What is KYOCERA Net Direct Print?

**KYOCERA Net Direct Print** is a utility that allows you to print PDF files downloaded from Internet such as catalog and documents without starting Adobe Acrobat/Reader.

## 1.2. System Requirements

The KYOCERA Net Direct Print operates in the following environment. Verify your environment before installation.

| Item                              | Description                                                                                                    |
|-----------------------------------|----------------------------------------------------------------------------------------------------|
| OS<br>(Depending on the<br>model) | Microsoft Windows Server 2003/2008/2012 <sup>†</sup> Microsoft Windows XP Home Edition/Professional Edition <sup>†</sup> Microsoft Windows Vista <sup>†</sup> Microsoft Windows 7 <sup>†</sup> Microsoft Windows 8/8.1 <sup>†</sup> Microsoft Windows 10 <sup>†</sup> |
| Hardware                          | A processor equivalent to a Pentium 200 MHz or greater At least 32 MB of free memory At least 4 MB of free hard disk space SVGA ( $800 \times 600$ , 256 color) or greater                                                                                            |

<sup>†</sup> Administrator rights are required for installation.

## 1.3. Support Language

**KYOCERA Net Direct Print** supports the following languages: Arabic, Brazilian Portuguese, Czech, Danish, Dutch, English, Finnish, Farsi, French, German, Hebrew, Hungarian, Italian, Japanese, Lithuanian, Korean, Norwegian, Polish, Portuguese, Russian, Simplified Chinese, Spanish, Swedish, Traditional Chinese and Turkish.

# 2. Installation and Startup

## 2.1. Installation

Install KYOCERA Net Direct Print in your computer.

#### Note

Before installing this utility, make sure that any of the printer drivers are installed. The **Kyocera Extended Driver** is provided on the **Product Library** disc supplied with the printing system.

Insert the **Product Library** disc that came with the printing system into the optical drive of the computer.

The installation program starts up automatically. Follow the instructions for installation.

## 2.2. Startup

2

When the installation is completed, you can start the **KYOCERA Net Direct Print** by proceeding from the start menu > **All Programs** > **Kyocera** > **KYOCERA Net Direct Print**.

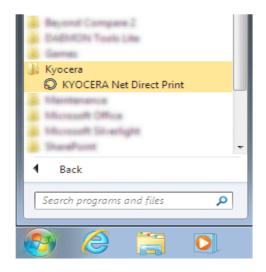

# 3. Printing PDF

Perform the following procedures below to print PDF file using **KYOCERA Net Direct Print**.

1 Start KYOCERA Net Direct Print.

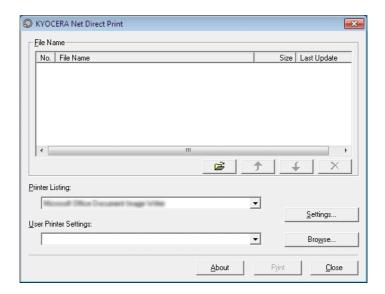

- Add the desired PDF files to the **File Name** list by the following methods.
  - Click the Add button to select files from the Open File dialog box.
  - Select the file in Windows explorer and then drag and drop it to the icon for this application (including shortcut).
  - Select the file in Windows explorer and then select KYOCERA Net Direct Print in the context menu.
  - · Select the file and then drag and drop it to this window.
- 3 Select the printing system to print PDF files from the **Printer Listing** pull-down menu.
- 4 Click the **Settings** button and make settings for printing. For details, refer to *Printing System Settings* on page 6.

#### Note

When you want to load the previously saved setting, select the setting file from the **User Printer Settings** pull-down menu or click the **Browse** button.

Click the **Detailed Settings** button and make the detailed settings such as page range for printing and media type. For details, refer to *Detailed Settings* on page 10.

6 Click the **Print** button. The **Confirmation** dialog box appears.

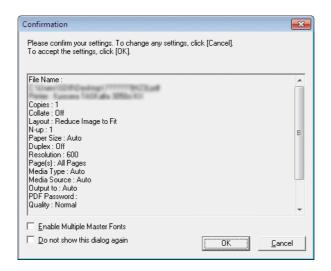

#### **Notes**

- Checking Enable Multiple Master Font and then clicking OK enable to generate a version of a character that is optically correct for the size at which it will be viewed on PDF file.
- Checking **Do not show this dialog again** and then clicking **OK** can not be displayed the **Confirmation** dialog box.
- When you want to continue printing, click **OK**.

# 4. Names and Functions

When you start this utility, the window below appears.

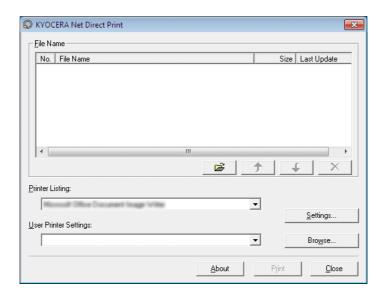

| Name and Icon         | Description                                                                                                    |
|-----------------------|----------------------------------------------------------------------------------------------------|
| Add button            | Displays the <b>Open File</b> dialog box. When you select a valid file, file name, file size and last update are displayed in the <b>File Name</b> list. |
| Up button             | Moves order of selected files up one or down one.                                                                                                    |
| Down button           | <b>Note</b> You can also change the order by selecting a file and then dragging it to the order you want to change.                                      |
| Delete button         | Deletes the selected file from the list.                                                                                                    |
|                       | Note You can also delete a file by selecting a file and then pressing the <b>Del</b> key on the keyboard.                                                |
| Printer Listing       | Displays the printing systems installed in the system. Select the output target printing system here.                                                    |
| Settings button       | Displays the printing system setting dialog box.                                                                                                    |
| User Printer Settings | Displays the names of setting files saved previously.                                                                                                    |
| Browse button         | Displays the <b>Open File</b> dialog box to load previously saved setting files.                                                                         |
| About button          | Displays the version and copyright of this utility.                                                                                                    |
| Print button          | Starts the printing process of the file displayed in the <b>File Name</b> list.                                                                          |
| Close button          | Exits this utility.                                                                                                    |

# 5. Printing System Settings

You can make frequently used settings as default.

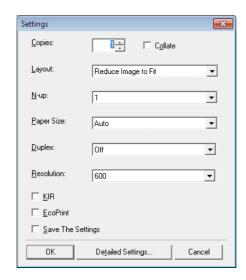

Copies

Specifies the number of copies. The default setting is 1.

Collate

Produces the specified number of copies as complete sets of documents. The default setting is disabled (not checked).

Layout

Specifies the layout of the output.

When you select **Reduce Image to Fit**, the image is enlarged or reduced to fit the printing area of the paper specified in **Paper Size**.

When you select **Through**, the image is printed in the same size as the original page regardless of paper size.

When you select Catalog (Left to Right), Catalog (Right to Left), Booklet (Left Edge Binding) or Booklet (Right Edge Binding), the printing order is as follows.

### Catalog (Left to Right)

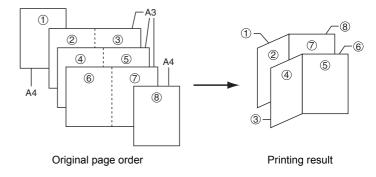

## Catalog (Right to Left)

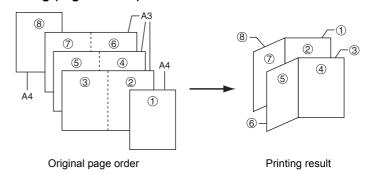

#### Note

If the page order is not in the same order as shown above, the printing results will vary.

## Booklet (Left Edge Binding)

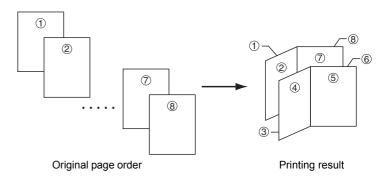

## Booklet (Right Edge Binding)

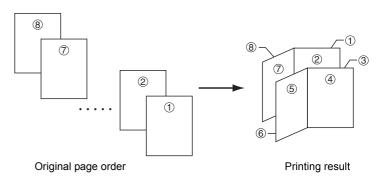

#### Note

Confirm the paper size and load the paper into the cassette before printing. For example, to change the booklet configured in A4 portrait into the double spread page in A3 size, load the A3 size paper. If you load the A4 paper in landscape, a single side is reduced in A5 size, and the double spread pages in A4 are printed.

Specifies the number of pages per sheet. The following value is available: **1**, **2** and **4**. The default setting is 1.

When N-up settings 2 or 4 are used, the page layouts are as follows.

N-up

### 2-up

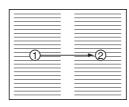

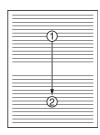

4-up

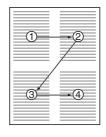

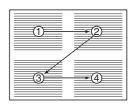

#### Note

If you select **Through** in Layout, the value of N-up is fixed at 1 and cannot be changed. Furthermore, if you select Catalog or Booklet, the value is fixed at 2 and cannot be changed.

Paper Size Specifies the paper size applied to the output. The default

setting is **Auto**.

**Duplex** Sets 2-sided printing. The following modes are available: **Off**,

Flip on Long Edge and Flip on Short Edge. The default

setting is Off.

#### **Notes**

If you select **Catalog** or **Booklet** in **Layout**, the value of **Duplex** is fixed at the **Flip on Short Edge** and cannot be changed.

This utility does not automatically recognize whether or not a duplex printing unit is present in a printing system. Therefore, there is a possibility that the duplex printing settings set here

may be invalid.

**Resolution** Specifies the printing resolution. The default setting is **600**.

KIR (Kyocera Image Refinement) is a smoothing function that

enhances resolution, resulting in high-quality printing. The

default setting is disabled (not checked).

**EcoPrint** Enables the printing system to reduce the amount of toner

consumption to save printing costs. The default setting is

disabled (not checked).

Save The Settings Saves settings in a file.

When checked, click **OK** to save the settings. You can select the saved file by **Load Setting File** in the main window. The

default setting is disabled (not checked).

## **Detailed Settings**

Displays another dialog box to perform more detailed settings. Information on using the **Detailed Settings** dialog box can be found on the following page.

# 6. Detailed Settings

You can make select media type, media source and other detailed settings in this dialog box.

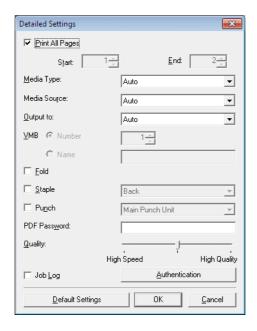

Print All Pages (

Check to print all pages.

If you remove this check, the range entry boxes are active. Specify the page range for printing.

loto

If you select **Catalog** in **Layout** of the **Settings** dialog box, **Print All Pages** is automatically checked and cannot be

changed.

**Media Type** Selects the media type used for printing. The default setting is

Auto.

Media Source Specifies the paper supply cassette. The default setting is

Auto.

Note

The setting may be ignored depending on the configuration of the printing system.

Output to Specifies the paper output destination. The default setting is

Auto.

Note

The setting may be ignored depending on the configuration of

the printing system.

**VMB** 

**Staple** 

**KYOCERA Net Direct Print** 

(Virtual MailBox)

This is active when **VMB** is specified as the **Output to** destination above. **Virtual Mailbox** feature, mailboxes created on the hard disk are assigned to multiple users. Jobs posted to a virtual mailbox can be printed later from the operation panel of the printing system.

**Number**: specifies the mailbox by the number. the number should be 1 to 255.

Name: specifies the mailbox by the name.

Note

The setting may be ignored depending on the configuration of the printing system.

Fold Folds copies for booklet format. The default setting is disabled (not checked).

Staples each copy set. The default setting is disabled (not

When this item is enabled, the combo box is active allowing you to select that result. The following staple positions are

available: Back, Booklet and Front.

**Punch** Makes copies hole punched. The default setting is disabled

(not checked).

checked).

When this item is enabled, the combo box is active allowing you to select that result. The following value are available:

Main Punch Unit and Sub Punch Unit.

Note

The setting may be ignored depending on the configuration of the printing system.

**PDF Password** Enter the password required to print encrypted PDF files. The

password should be 32 characters maximum.

Quality You can choose the printing quality, from High Quality to High
Speed Move the slider to the left to select a High Speed or to

**Speed**. Move the slider to the left to select a **High Speed** or to the right to select a **High Quality**. The default setting is center.

Note

The setting is enabled only when the PDF file to print is PDF version 1.4 or later file and using Transparency Flattenering function. Otherwise the setting is ignored.

PDF version can be confirmed on the window displayed by which selecting from File menu > Document Properties > Summary.

Transparency Flattenering function can be confimed on the Advanced Print Setup dialog box.

**Job Log** Maintains a log in the system that indicates printed PDF files

and the date/time of printing. Entering a check mark for this

item enables the Job Log.

For details on the Job Log, refer to the Operation Guide of the printing system.

11

## **Authentication**

Displays Authentication dialog box.

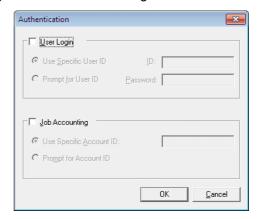

## **User Login**

To use user login function, click **User Login** to check. For details on user login function, refer to *Operation Guide* of the printing system. Select **Use Specific User ID** when always printing with same ID. Select **Prompt for User ID** when printing with several different IDs. This prompt you to enter the **User ID** and **Password** at each time you print on the printing system.

#### **Job Accounting**

To use job accounting function, click Job Accounting to check. For details on job accounting, refer to *Operation Guide* of the printing system. Select **Use Specific Account ID** when always printing with same ID. Select **Prompt for Account ID** when printing with several different IDs. This prompt you to enter the **Account ID** at each time you print on the printing system.

## **Default Settings**

Returns all settings to their initial state.

## **KYOCERA Document Solutions America, Inc.**

### **Headquarters**

225 Sand Road,

Fairfield, New Jersey 07004-0008, USA

Phone: +1-973-808-8444 Fax: +1-973-882-6000

#### **Latin America**

8240 NW 52nd Terrace Dawson Building, Suite 100

Miami, Florida 33166, USA Phone: +1-305-421-6640 Fax: +1-305-421-6666

#### **KYOCERA Document Solutions Canada, Ltd.**

6120 Kestrel Rd., Mississauga, ON L5T 1S8,

Canada

Phone: +1-905-670-4425 Fax: +1-905-670-8116

## **KYOCERA Document Solutions**

#### Mexico, S.A. de C.V.

Calle Arquimedes No. 130, 4 Piso, Colonia Polanco Chapultepec, Delegacion Miguel Hidalgo, Distrito Federal, C.P. 11560, México

Phone: +52-555-383-2741 Fax: +52-555-383-7804

### **KYOCERA Document Solutions Brazil, Ltda.**

Alameda África, 545, Pólo Empresarial Consbrás, Tamboré, Santana de Parnaíba, State of São Paulo, CEP 06543-306, Brazil

Phone: +55-11-2424-5353 Fax: +55-11-2424-5304

#### **KYOCERA Document Solutions Chile SpA**

Jose Ananias 505, Macul. Santiago, Chile

Phone: +562-2350-7000 Fax: +562-2350-7150

# KYOCERA Document Solutions

#### Australia Pty. Ltd.

Level 3, 6-10 Talavera Road North Ryde N.S.W, 2113,

Australia

Phone: +61-2-9888-9999 Fax: +61-2-9888-9588

## **KYOCERA Document Solutions**

## New Zealand Ltd.

Ground Floor, 19 Byron Avenue, Takapuna, Auckland,

New Zealand

Phone: +64-9-415-4517 Fax: +64-9-415-4597

#### **KYOCERA Document Solutions Asia Limited**

Unit 3 & 5, 16/F., Mita Centre, 552-566, Castle Peak Road

Tsuen Wan, New Territories, Hong Kong

Phone: +852-2496-5678 Fax: +852-2610-2063

## **KYOCERA Document Solutions**

## (China) Corporation

8F, No. 288 Nanjing Road West, Huangpu District,

Shanghai,200003, China Phone: +86-21-5301-1777 Fax: +86-21-5302-8300

## **KYOCERA Document Solutions**

### (Thailand) Corp., Ltd.

335 Ratchadapisek Road, Wongsawang, Bangsue,

Bangkok 10800,

Thailand

Phone: +66-2-586-0333 Fax: +66-2-586-0278

## **KYOCERA Document Solutions**

## Singapore Pte. Ltd.

12 Tai Seng Street #04-01A, Luxasia Building, Singapore 534118

Phone: +65-6741-8733 Fax: +65-6748-3788

## **KYOCERA Document Solutions**

## **Hong Kong Limited**

Unit 1,2,4,6,8 & 10, 16/F.,Mita Centre, 552-566, Castle Peak Road Tsuen Wan, New Territories, Hong Kong

Phone: +852-3582-4000 Fax: +852-3185-1399

## **KYOCERA Document Solutions**

## **Taiwan Corporation**

6F., No.37, Sec. 3, Minguan E. Rd.,

Zhongshan Dist., Taipei 104, Taiwan R.O.C.

Phone: +886-2-2507-6709 Fax: +886-2-2507-8432

#### KYOCERA Document Solutions Korea Co., Ltd.

#3F Daewoo Foundation Bldg 18, Toegye-ro, Jung-gu,

Seoul, Korea

Phone: +822-6933-4050 Fax: +822-747-0084

## **KYOCERA Document Solutions**

#### **India Private Limited**

Second Floor, Centrum Plaza, Golf Course Road, Sector-53, Gurgaon, Haryana 122002, India

Phone: +91-0124-4671000 Fax: +91-0124-4671001

## **KYOCERA Document Solutions Europe B.V.**

Bloemlaan 4, 2132 NP Hoofddorp,

The Netherlands

Phone: +31-20-654-0000 Fax: +31-20-653-1256

#### KYOCERA Document Solutions Nederland B.V.

Beechavenue 25, 1119 RA Schiphol-Rijk,

The Netherlands

Phone: +31-20-5877200 Fax: +31-20-5877260

## **KYOCERA Document Solutions (U.K.) Limited**

Eldon Court. 75-77 London Road. Reading, Berkshire RG1 5BS,

United Kingdom

Phone: +44-118-931-1500 Fax: +44-118-931-1108

### KYOCERA Document Solutions Italia S.p.A.

Via Monfalcone 15, 20132, Milano, Italy,

Phone: +39-02-921791 Fax: +39-02-92179-600

### **KYOCERA Document Solutions Belgium N.V.**

Sint-Martinusweg 199-201 1930 Zaventem,

Belgium

Phone: +32-2-7209270 Fax: +32-2-7208748

#### **KYOCERA Document Solutions France S.A.S.**

Espace Technologique de St Aubin Route de l'Orme 91195 Gif-sur-Yvette CEDEX,

France

Phone: +33-1-69852600 Fax: +33-1-69853409

## KYOCERA Document Solutions Espana, S.A.

Edificio Kvocera. Avda. de Manacor No.2. 28290 Las Matas (Madrid), Spain

Phone: +34-91-6318392 Fax: +34-91-6318219

#### **KYOCERA Document Solutions Finland Oy**

Atomitie 5C, 00370 Helsinki,

Finland

Phone: +358-9-47805200 Fax: +358-9-47805390

## **KYOCERA Document Solutions**

#### Europe B.V., Amsterdam (NL) Zürich Branch

Hohlstrasse 614, 8048 Zürich,

Switzerland

Phone: +41-44-9084949 Fax: +41-44-9084950

## **KYOCERA Bilgitas Document Solutions** Turkey A.S.

Gülbahar Mahallesi Otello Kamil Sk. No:6 Mecidiyeköy

34394 Şişli İstanbul, Turkey Phone: +90-212-356-7000 Fax: +90-212-356-6725

## © 2016 KYOCERA Document Solutions Inc.

## **KYOCERA Document Solutions**

#### **Deutschland GmbH**

Otto-Hahn-Strasse 12, 40670 Meerbusch,

Germany

Phone: +49-2159-9180 Fax: +49-2159-918100

#### **KYOCERA Document Solutions Austria GmbH**

Altmannsdorferstraße 91, Stiege 1, 2, OG, Top 1, 1120,

Wien, Austria

Phone: +43-1-863380 Fax: +43-1-86338-400

#### **KYOCERA Document Solutions Nordic AB**

Esbogatan 16B 164 75 Kista, Sweden

Phone: +46-8-546-550-00 Fax: +46-8-546-550-10

## **KYOCERA Document Solutions Norge Nuf**

Olaf Helsetsv. 6, 0619 Oslo, Norway

Phone: +47-22-62-73-00 Fax: +47-22-62-72-00

## KYOCERA Document Solutions Danmark A/S

Ejby Industrivej 60, DK-2600 Glostrup,

Denmark

Phone: +45-70223880 Fax: +45-45765850

## **KYOCERA Document Solutions Portugal Lda.**

Rua do Centro Cultural, 41 (Alvalade) 1700-106 Lisboa,

Portugal

Phone: +351-21-843-6780 Fax: +351-21-849-3312

## **KYOCERA Document Solutions**

## South Africa (Pty) Ltd.

KYOCERA House, Hertford Office Park,

90 Bekker Road (Cnr. Allandale), Midrand, South Africa

Phone: +27-11-540-2600 Fax: +27-11-466-3050

#### **KYOCERA Document Solutions Russia LLC.**

Building 2, 51/4, Schepkina St., 129110, Moscow,

Russia

Phone: +7(495)741-0004 Fax: +7(495)741-0018

## **KYOCERA Document Solutions Middle East**

Dubai Internet City, Bldg. 17.

Office 157 P.O. Box 500817. Dubai.

**United Arab Emirates** Phone: +971-04-433-0412

#### **KYOCERA Document Solutions Inc.**

2-28, 1-chome, Tamatsukuri, Chuo-ku

Osaka 540-8585, Japan Phone: +81-6-6764-3555

http://www.kyoceradocumentsolutions.com